## **How to Set Alerts in Taleo**

1. Navigate to the requisition then click on the alerts tab. This can be done prior to submitting a requisition for approval or afterwards by contacting HR.

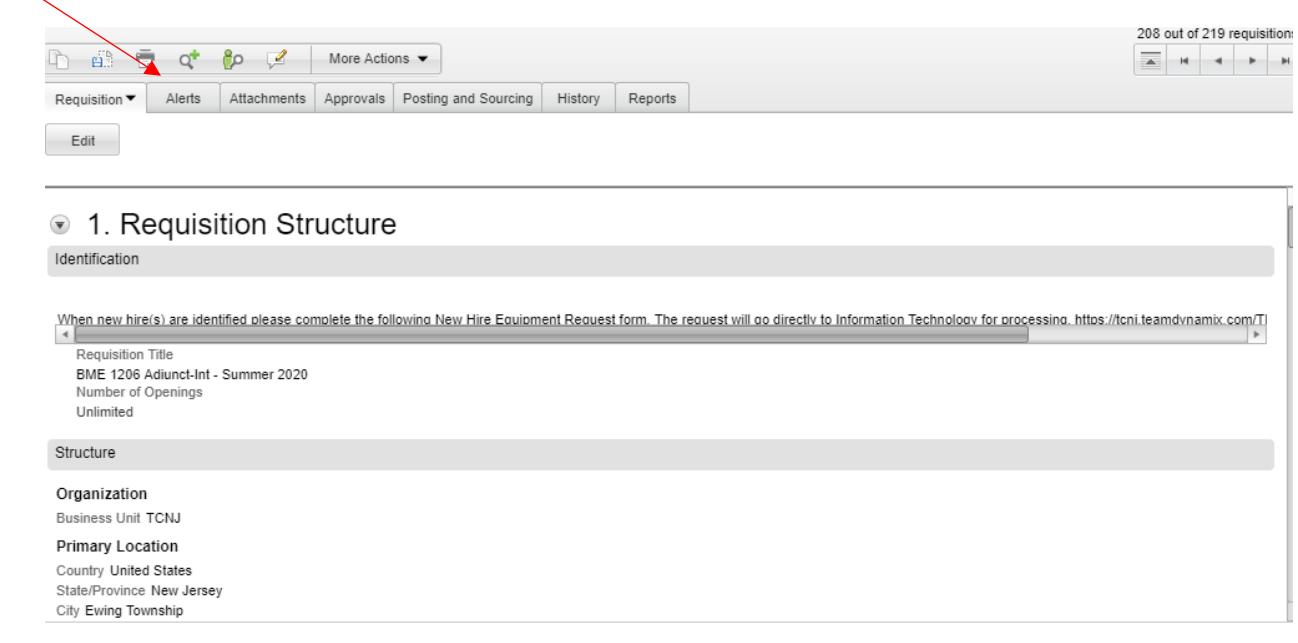

## 2. Select Modify Alert.

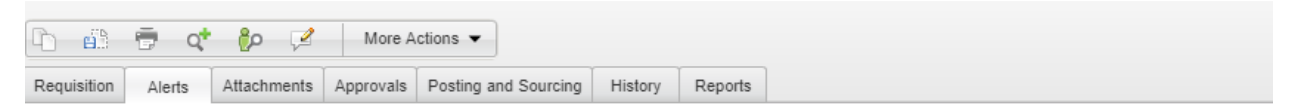

## **ACE Candidate Alert**

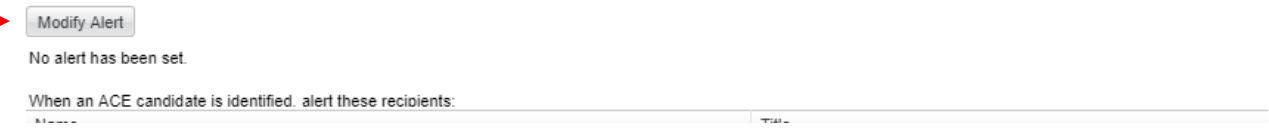

3. Select the box that appears, go to *next* and add the name of the person who should be receiving alerts.

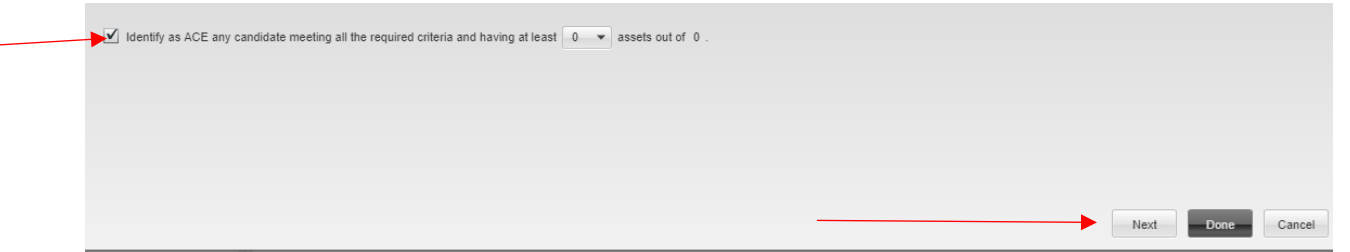

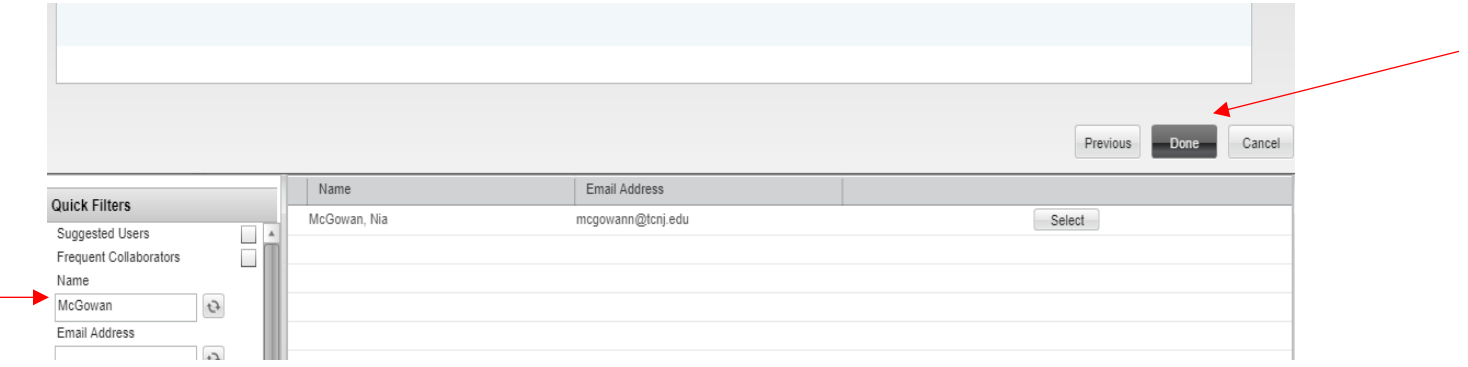